## Emfed YouTube

- 1. Preview and select a YouTube video.
- 2. Notice the word *About* under the video. This tells when the video was uploaded and other facts about the video.

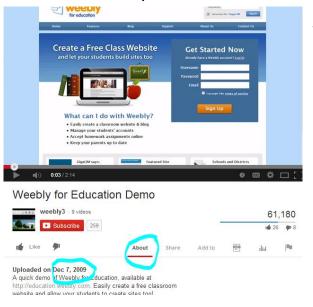

3. Underneath the video select Share.

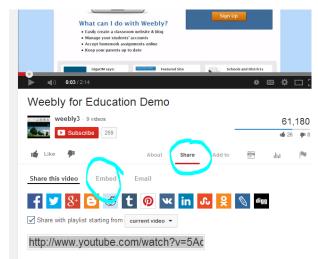

4. New options will pop up. Select

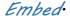

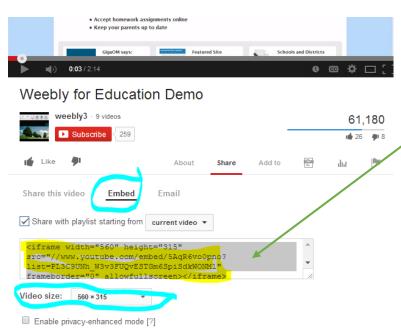

5. Select the <iframe>
code. You can select the
size of the video and
uncheck show selected

6. I like to put my
Weebly elements in
columns. Open your
Weebly editing page.

videos.

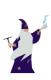

## Emfed YouTube

7. Drag the Multiple Columns icon onto your workspace. (Only if

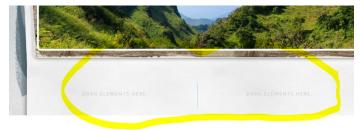

you want multiple columns.)

You will be able to select

between 1 and 5 columns.

You can drag another

Multiple Columns into the first Multiple Columns if you wish to have more columns or use it as spacing.

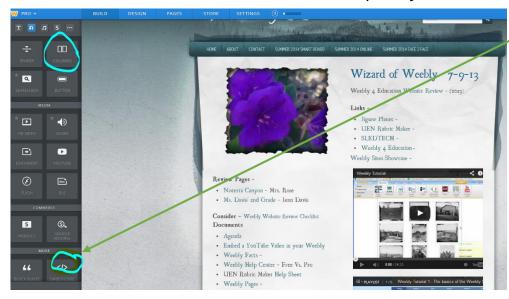

8. Drag the
Embed Code
icon over.
9. When you
drag the
Embed Code a
new window
will pop up.
This is where

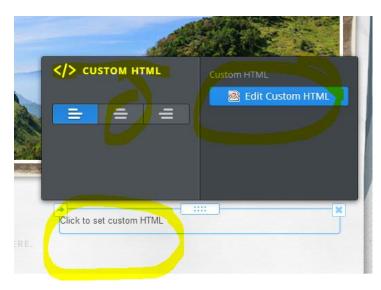

you will paste the <iframe>
code that you took from
YouTube·

10. Click somewhere in the workspace and your video will show up.

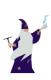